## **You have successfully reset your password.**

Do you need to update your security questions or add an additional method? Visit [https://](https://aka.ms/ssprsetup)aka.ms/setupsecurityinfo

**IT Services** Connect . Discover . Learn . Create

ronto District School Board

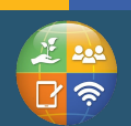

**Contact Us** 416-396-9100 • tdsb.on.ca > Student Virtual Learning IT Support

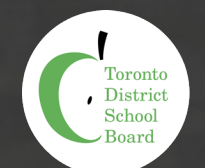

## **Self Service Password Reset Reseting your password**

**to Spanish School Board** Sign in Enter your TDSB email address here, then click Next **1** Enter email address and click **Next.** Can't access your account? Sign-in options Back **Next to Solo**<br>Toronto District School Board  $\leftarrow$ **Enter password 2** Click **Forgot** my password.  $\pmb{\Uparrow}$ Password Forgot my password Sign in to Solomond Board Get back into your account Who are you? To recover your account, begin by entering your email or username and the characters in the picture or audio below **3** Enter the characters in the picture and click **Next**. ail or Username:  $\overline{\bullet}$ and click **Next.**  $\tilde{\omega}$ **SUVE** Enter the characters in the picture or the words in the audio Next Cancel to Solomonde Board Get back into your account verification step 1 > choose a new password .<br>Please choose the contact method we should use for verification: **4** Answer the security questions and click **Next**. Answer my security questions What is the name of your best friend? click **Next.** What is the name of your first pet? What is your favourite movie? Next **Contact your administrator** tdsb

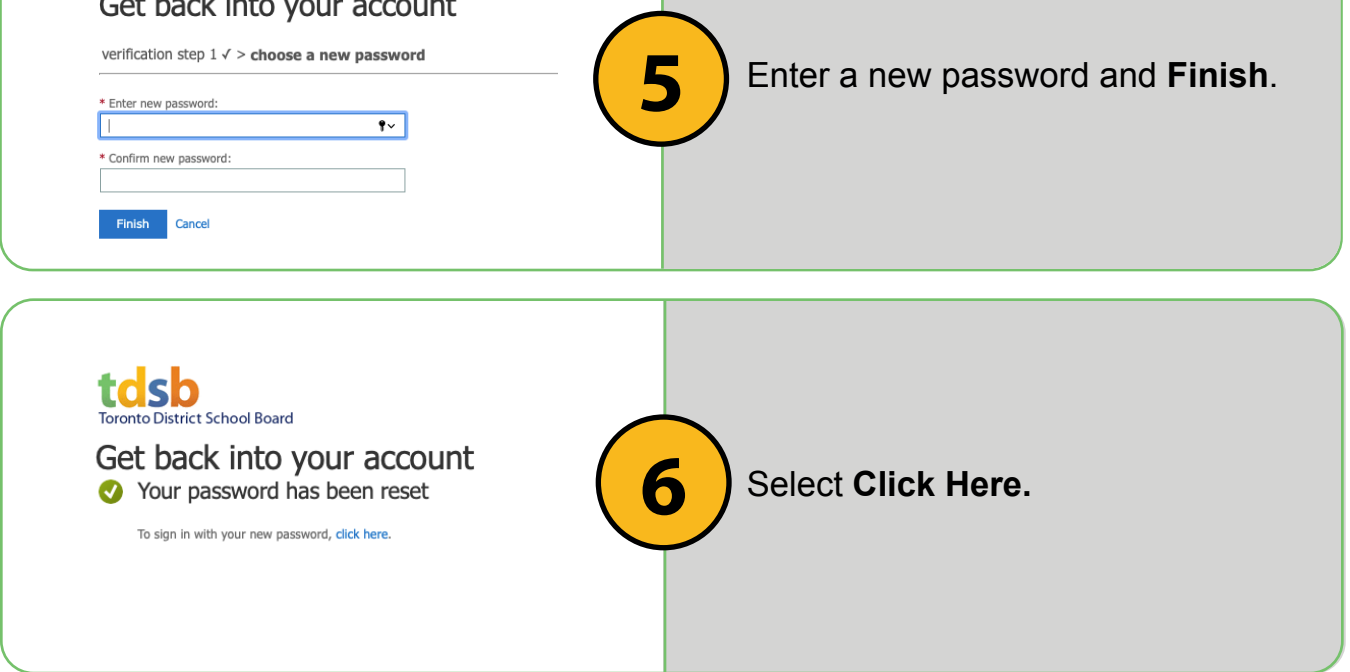